# **Instrukcja usługi "Podpisz dokument elektronicznie"**

Poniżej przedstawiona jest szczegółowa instrukcja obsługi "podpisywarki", tj. usługi umożliwiającej:

- podpisanie dokumentu również takiego, który podpisał ktoś inny,
- sprawdzenie, czy złożone podpisy są prawidłowe,
- zobaczenie podpisanego dokumentu (ukrytego w pliku .xml)

**Dyrektor Szkoły lub osoba upoważniona do podpisania Porozumienia musi posiadać profil zaufany.** 

# **DOSTĘP DO USŁUGI PODPISYWARKI DLA OBYWATELA W CELU PODPISANIA DOKUMENTÓW**

### **Krok 1**

Jesteś na stronie podpisywarki:

"Podpisz dokument elektronicznie - wykorzystaj podpis zaufany", pod adresem:

<https://www.gov.pl/web/uslugi/podpisz-dokument-elektronicznie-wykorzystaj-podpis-zaufany>

(jeśli nie, wpisz/wklej bezpośredni link do strony lub skorzystaj z opcji Ctrl + kliknięcie na niżej podany link (śledzenie łącza). Jeżeli w trakcie podpisywania dokumentów zniknie, zagubi się, zostanie zamknięta strona podpisywarki, POWRACAJ do powyższego linku.

# **SPRAWDZENIE PODPISANEGO DOKUMENTU XML / PODPISU POD DOKUMENTEM**

## **Krok 2**

1. Kliknij przycisk "Podpisz lub sprawdź dokument"

Podpisz lub sprawdź dokument

2. W oknie "Podpisz dokument elektronicznie za pomocą podpisu zaufanego" kliknij przycisk "Wybierz dokument z dysku".

**WYBIERZ DOKUMENT Z DYSKU** 

albo przeciągnij i upuść tutaj

3. **Wybierz Porozumienie** xml, które zostało zapisane na dysku lokalnym komputera. Dokument jest podpisany elektronicznie przez pracownika NASK upoważnionego przez Ministerstwo Cyfryzacji.

 Po wykonaniu tej akcji wybrany dokument/plik zostanie dodany – pojawia się komunikat:  **Dokument został poprawnie dodany** oraz nazwa dokumentu/pliku i jego rozszerzenie.

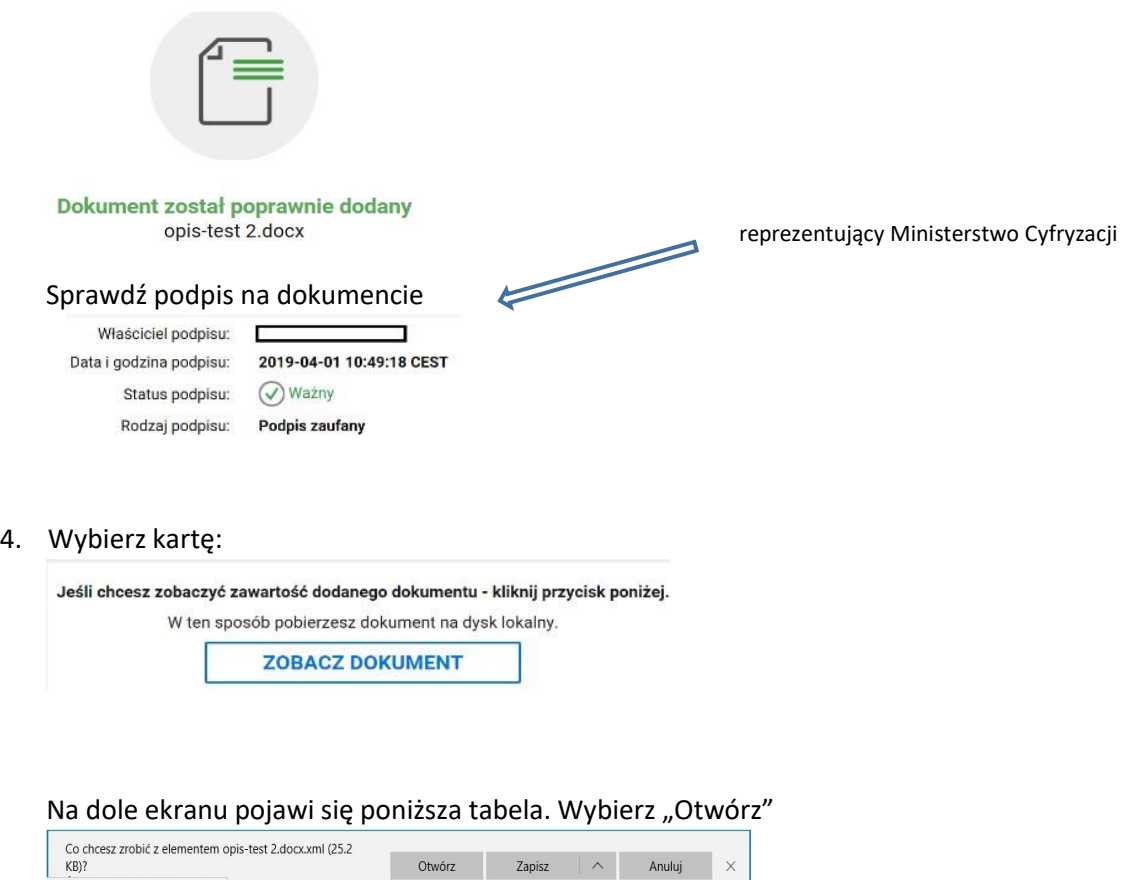

Otworzy się dokument Porozumienie w pliku pdf i będziesz mógł sprawdzić zawartość. Po zapoznaniu się z treścią Porozumienia zamknij plik dokumentu "x"(krzyżykiem).

# **PODPISANIE PODPISANEGO DOKUMENTU XML**

:ps://obywatel.gov.pl/nforms/sec/signer/file

## **Krok 3**

1. Kliknij przycisk "PODPISZ" w drugim oknie na tej samej stronie.

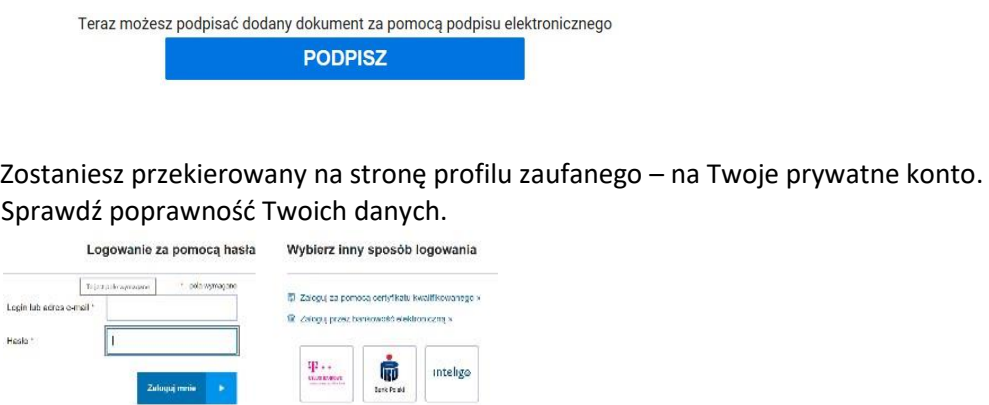

WAŻNE: w tym oknie kliknij tylko przycisk "Podpisz podpisem zaufanym" znajdujący się w prawym górnym lub dolnym rogu tego okna.

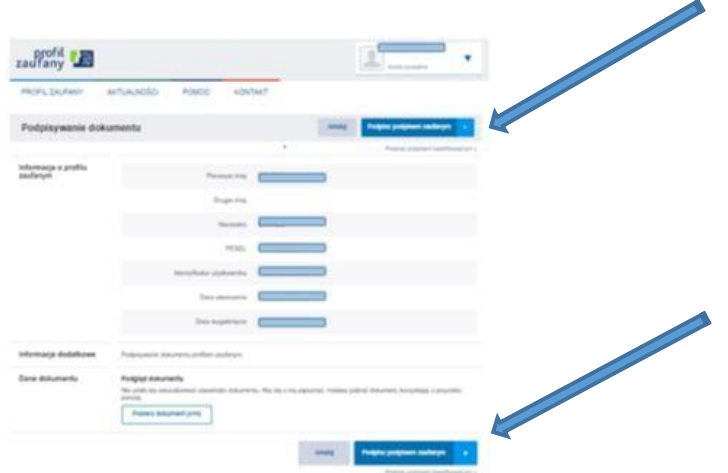

Następnie wpisz kod autoryzacyjny, który otrzymasz smsem na Twój telefon komórkowy.

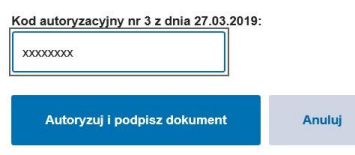

Kliknij przycisk "Autoryzuj i podpisz dokument".

2. Podpisałeś dokument elektronicznym podpisem zaufanym. Jesteś na stronie:

"Twój dokument został poprawnie podpisany"

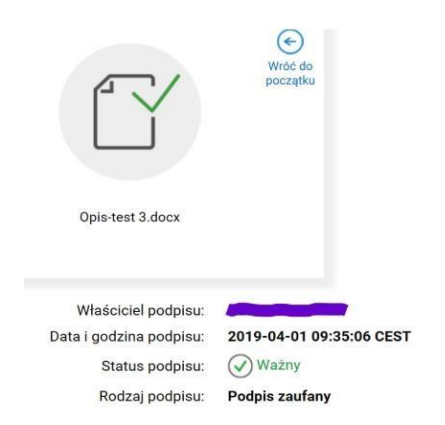

**Ważne:** Prawidłowo podpisane Porozumienie zawiera dwa podpisy. Podpis osoby reprezentującej ze strony Ministerstwa Cyfryzacji oraz podpis Dyrektora szkoły lub osoby upoważnionej.

#### **ZAPISYWANIE PODPISANEGO OBUSTRONNIE DOKUMENTU POROZUMIENIA W PLIKU XML**

#### **Krok 4**

1. Kliknij przycisk "Pobierz"

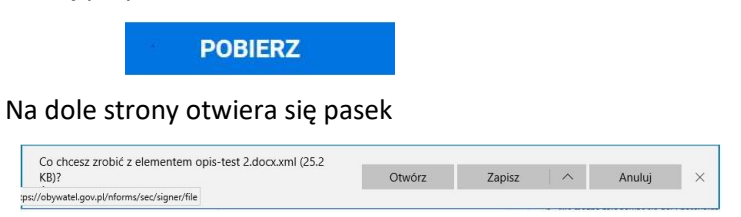

Kliknij przycisk "Zapisz jako" wybierając ^ (wychyli się do wyboru)

Pojawi się okno wyboru i tu zapisz dokument na pulpit.

\*Jeśli nie pojawi się pasek z możliwością "zapisz jako" wyszukaj zapisane Porozumienie w pobranych. **Pamiętaj**: został on zapisany w formacie XML.

2. Usuń umieszczony dokument/plik - kliknij "USUŃ" w prawym górnym rogu pierwszego okna.

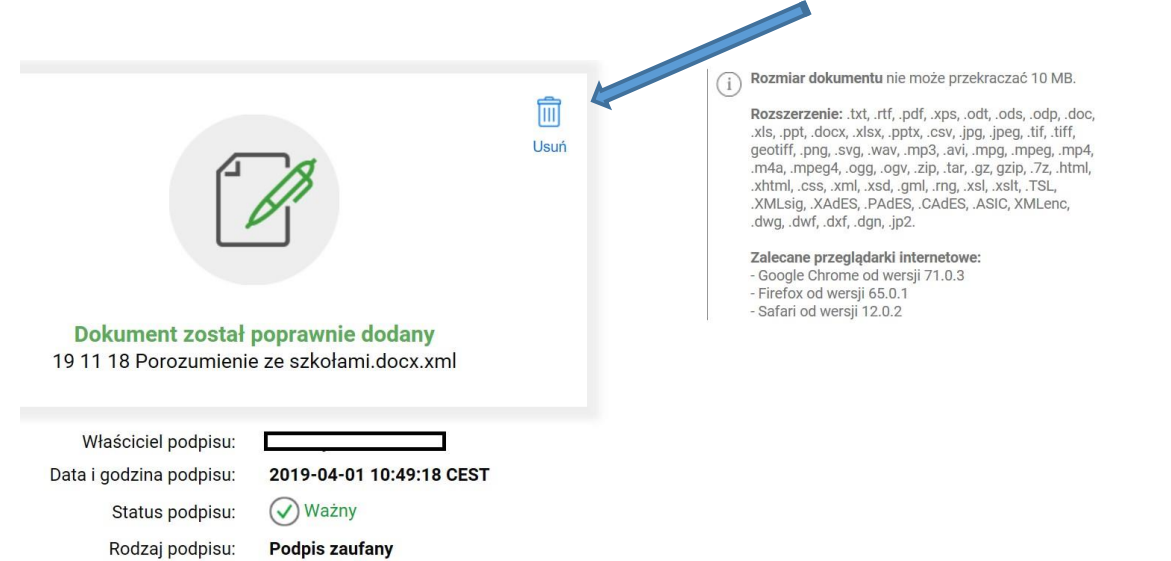

**\***Jeżeli nie posiadasz odpowiedniego programu nie jest możliwe otworzenie go na tym etapie. Klikając na dany plik możesz otrzymać taki komunikat

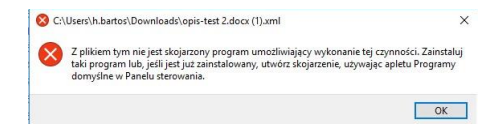

# **PODPISYWANIE FORMULARZA W PLIKU PDF I ZAPISYWANIE NA DYSKU LOKALNYM KOMPUTERA W PLIKU XML**

## **Krok 5**

1. Wybierz opcję podpisania dokumentu **(PDF)** wskazaną z prawej strony paska: ["Jeśli chcesz podpisać .pdf w formacie XAdES](https://moj.gov.pl/nforms/signer/upload?xFormsAppName=SIGNER&xadesPdf=true) - kliknij ten link."

Lub skopiuj ten link do przeglądarki:

<https://moj.gov.pl/nforms/signer/upload?xFormsAppName=SIGNER&xadesPdf=true>

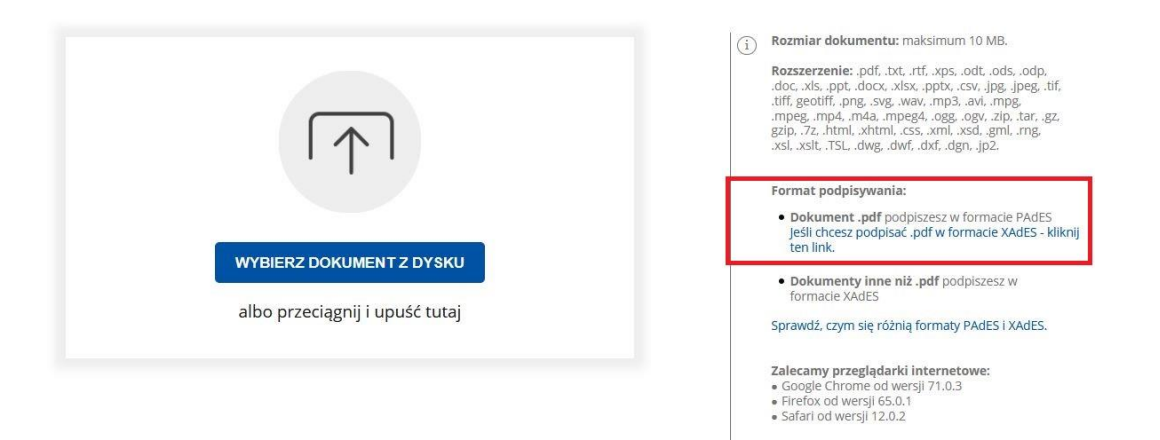

- 2 Załącz wypełniony przez Ciebie **Formularz w pliku pdf**, który został zapisany na dysku lokalnym komputera.
- 3 Po wykonaniu tej akcji wybrany dokument/plik zostanie dodany pojawia się komunikat: **Dokument został poprawnie dodany** oraz nazwa dokumentu/pliku i jego rozszerzenie. Nad ramką powinien być widoczny napis: **PODPISYWANIE PLIKÓW PDF W FORMACIE XAdES**.

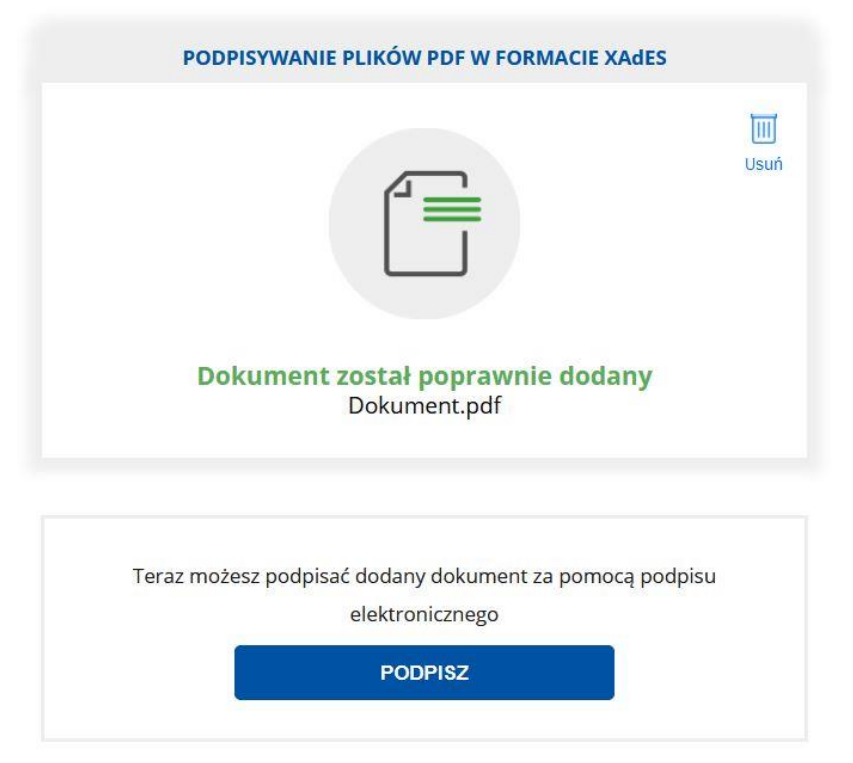

## **PODPISANIE DOKUMENTU i ZAPISYWANIE NA DYSKU LOKALNYM KOMPUTERA W PLIKU XML**

# **Krok 6:**

1. Kliknij przycisk "PODPISZ" w drugim oknie na tej samej stronie.

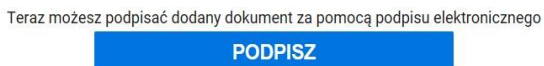

Zostaniesz przekierowany na stronę profilu zaufanego – na Twoje prywatne konto. Sprawdź poprawność Twoich danych.

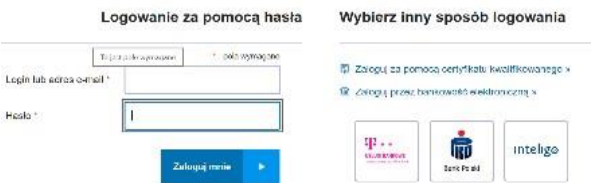

WAŻNE: w tym oknie kliknij tylko przycisk "Podpisz podpisem zaufanym" znajdujący się w prawym górnym lub dolnym rogu tego okna.

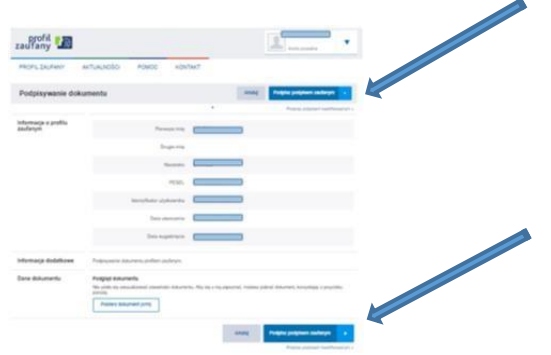

Następnie wpisz kod autoryzacyjny, który otrzymasz smsem na Twój telefon komórkowy.

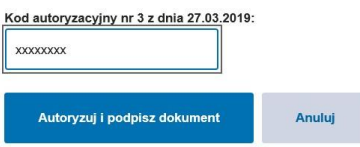

Kliknij przycisk "Autoryzuj i podpisz dokument".

2. Podpisałeś dokument elektronicznym podpisem zaufanym. Jesteś na stronie:

"Twój dokument został poprawnie podpisany"

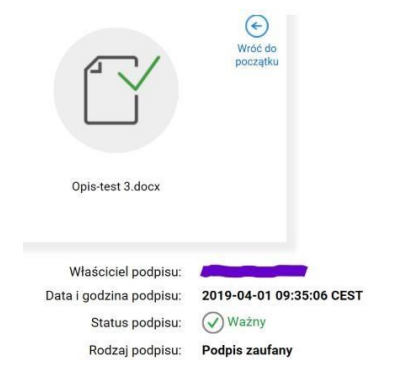

**Ważne:** Prawidłowo podpisany Formularz zawiera podpis Dyrektora szkoły lub osoby upoważnionej przez Dyrektora.

3. Kliknij przycisk "Pobierz"

**POBIERZ** 

Na dole strony otwiera się pasek

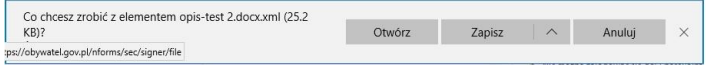

Kliknij przycisk "Zapisz jako" wybierając ^ (wychyli się do wyboru)

Pojawi się okno wyboru i tu zapisz dokument na pulpit. Pamiętaj, że został on zapisany w formacie XML.

\*Jeśli nie pojawi się pasek z możliwością "zapisz jako" wyszukaj zapisane Porozumienie w pobranych. **Pamiętaj**: został on zapisany w formacie XML.

4. Usuń umieszczony dokument/plik - kliknij "USUŃ" w prawym górnym rogu pierwszego okna.

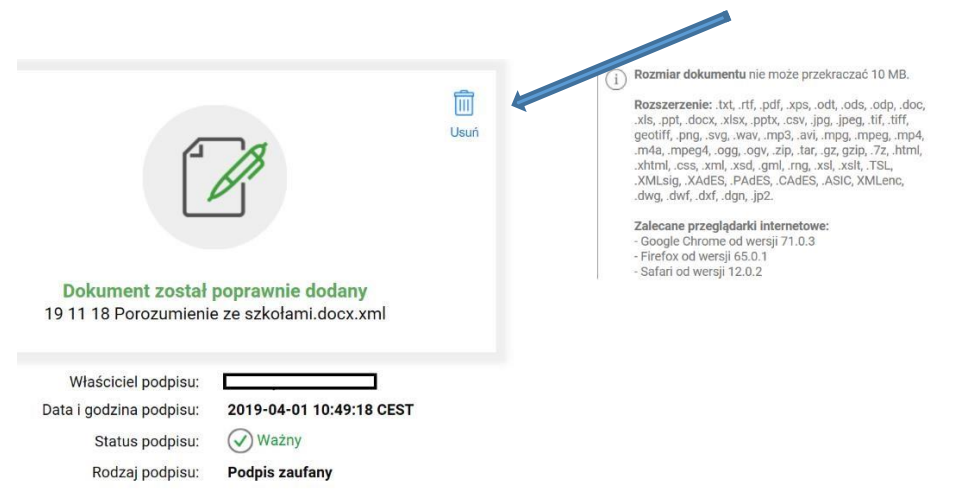

\*Jeżeli nie posiadasz odpowiedniego programu nie jest możliwe otworzenie go na tym etapie. Klikając na dany plik możesz otrzymać taki komunikat

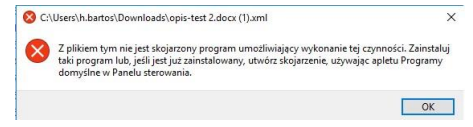

**Podpisane i zapisanie na dysku lokalnym dokumenty należy załączyć do portalu Moje OSE**

- **Podpisane obustronnie Porozumienie w formie pliku xml**
- **Podpisany jednostronnie formularz w formie pliku xml**